## **Parent Access to Student Progress Center (SPC)**

**Make sure you are using Google Chrome or Internet Explorer 9 or 10. Go to the right side of the CPSB website. [www.cpsb.org](http://www.cpsb.org/)  Click on: "A+ Grades"**

**Another way is to type in this address:** <https://jcampus.cpsb.org/progress>

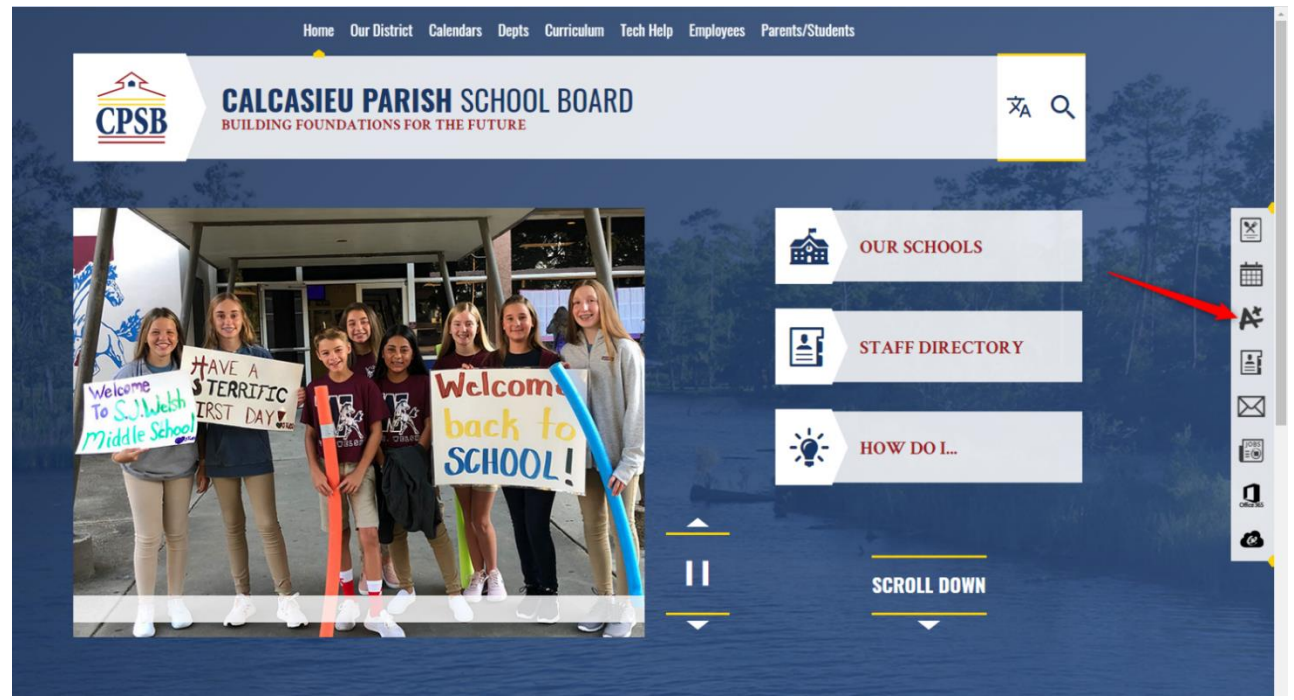

**SPC** should be existing students that are verifying/updating student information to CPSB schools. Parents login to their Student Progress Center (SPC) account to update student information.

If the parent already has an SPC account, login on the **left side** with their username and password.

If the parent is using it for the first time, they will select "Register New User" on the **right side**. They must use their PSN numbers given to them by the school.

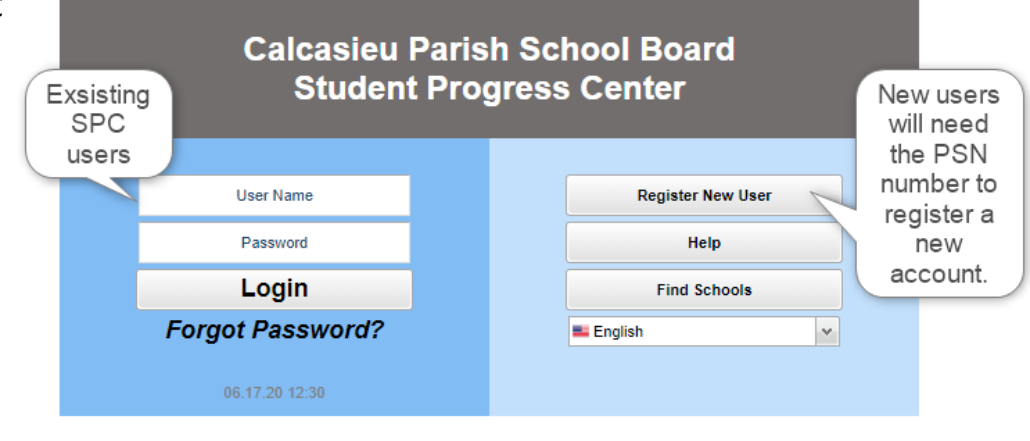

If they originally had an ORS account, their username and password can be what they created.

## **NEW USER:**

**"Register New User"** will see the following screen. Fill out the other information. The parent information must match the student demographic information. The PSN number is provided by the student's school.

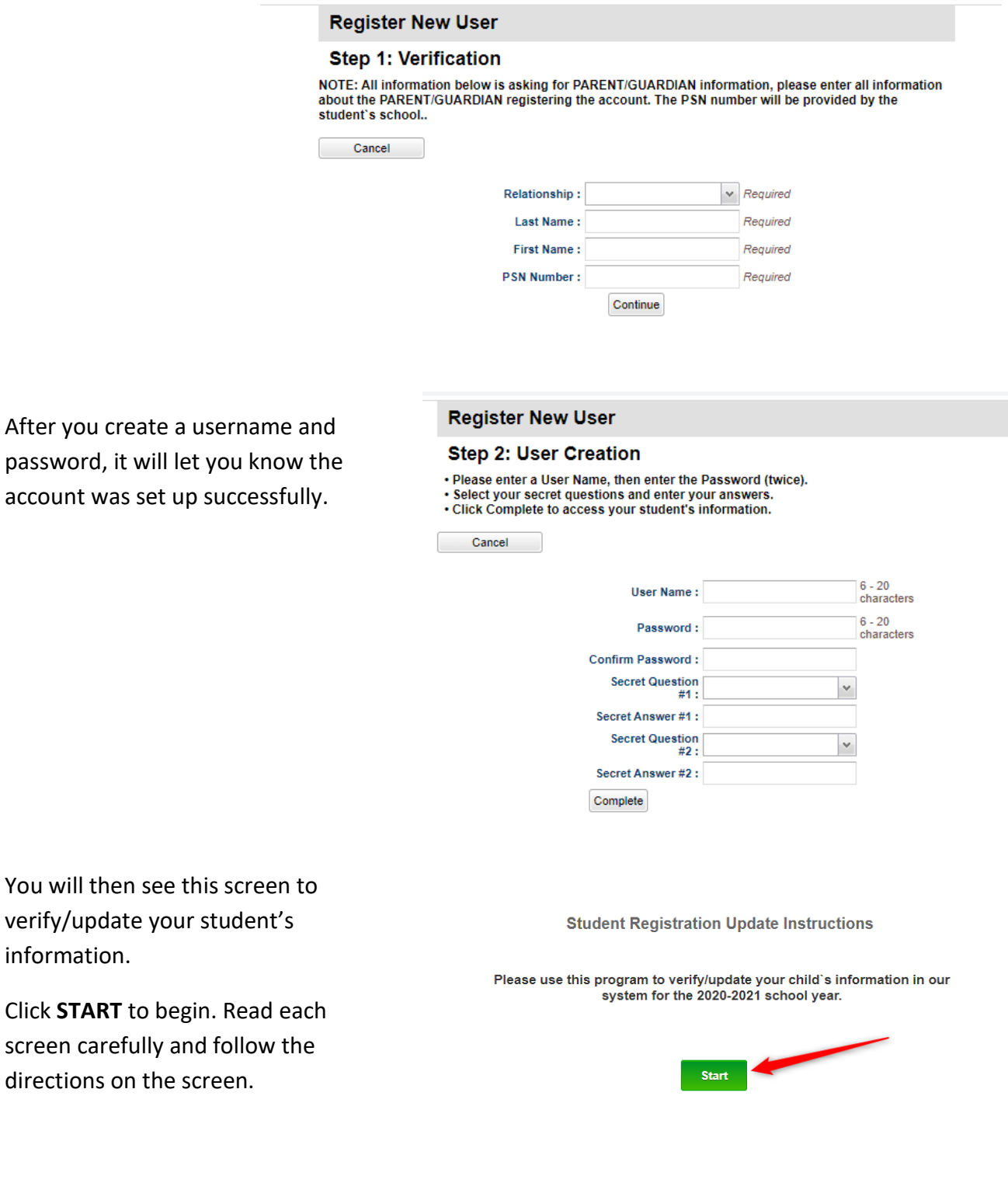

July 7, 2020

## **EXISTING SPC USER:**

**If you have an SPC account,** fill in username and password on the left side of this page to login.

You can update/verify you child's information

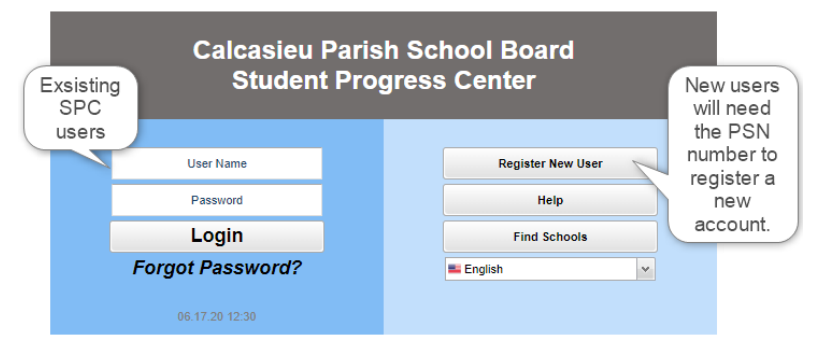

You will see this page with your child's picture.

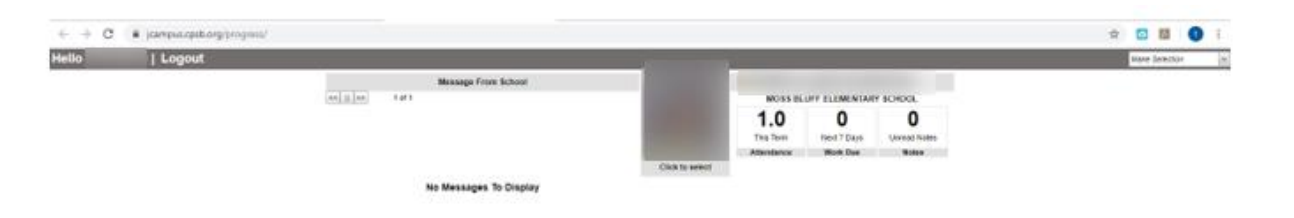

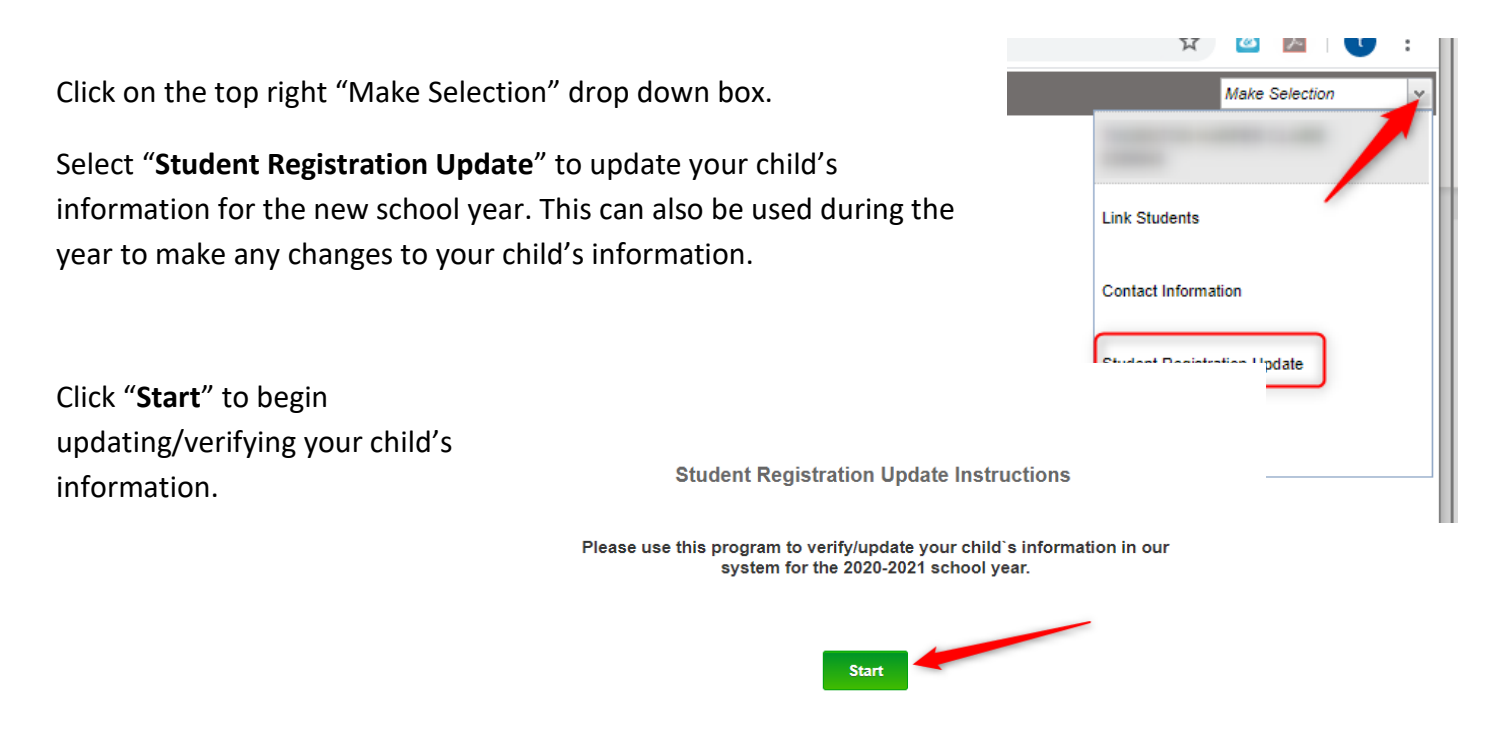

Go through each section listed below, verify the information or change if needed.

Select "**Save and Continue**" to proceed to the next section. You can go back by selecting the drop down arrow and selecting the section you need.

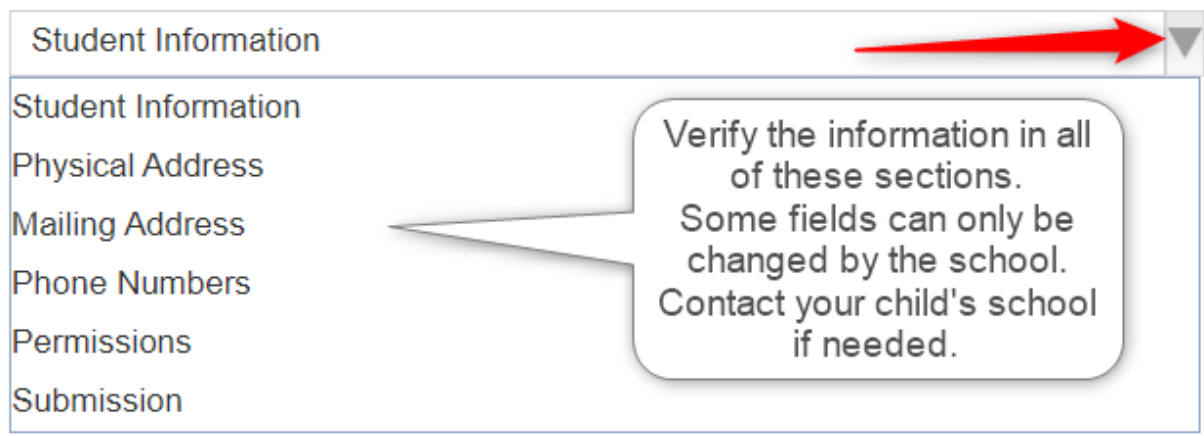

The **Student Information** page is mainly for verification purposes. Please contact your child's school if any changes need to be made to the Student's Name, SS#, or Birth Date.

This information should appear exactly as it is listed on the birth certificate.

 $\alpha$ 

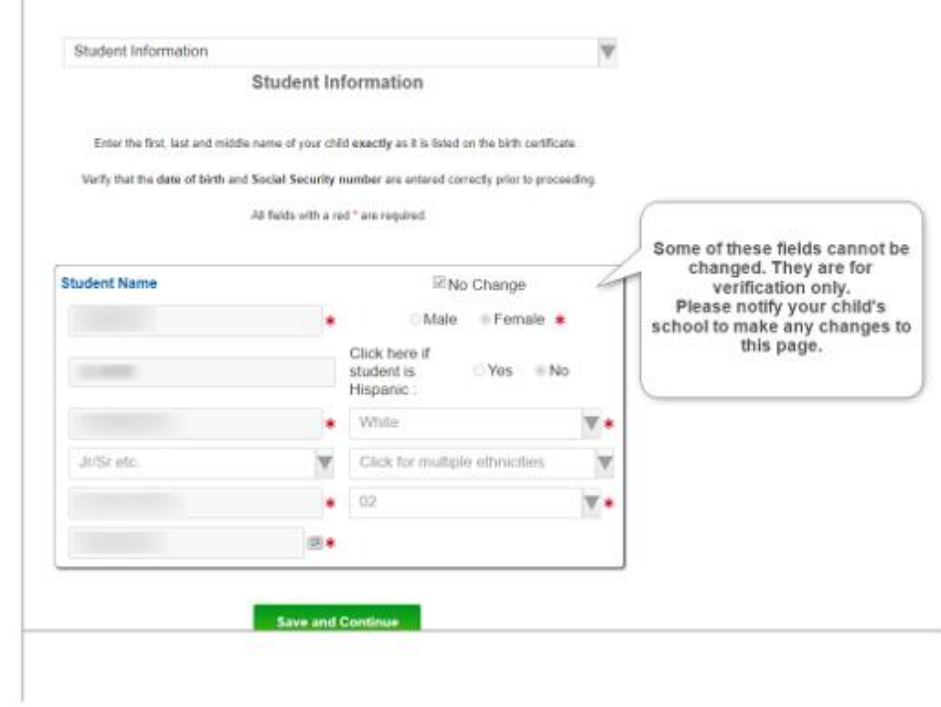

**\*\*A Physical Address change must be approved by the school with the proper documentation.** 

You have the option to upload any documents needed to verify a new address.

You may also upload any other documents need by the school.

Click "**Save and Continue**" to proceed to the next section.

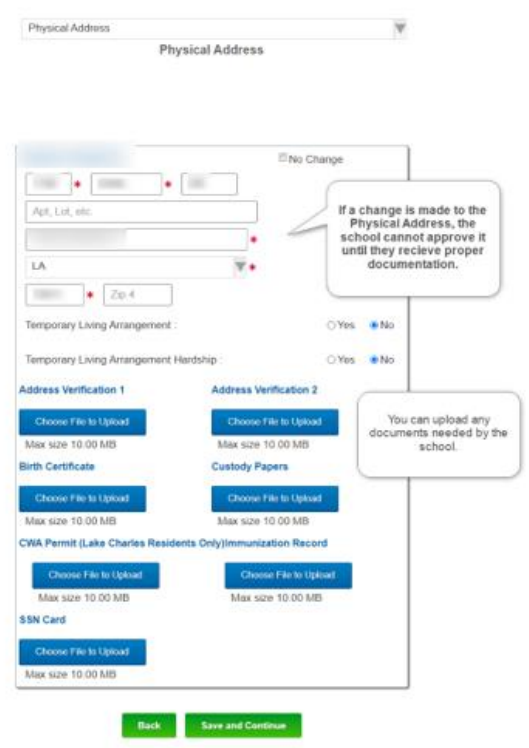

Read each Permission and select **I agree** or **I decline**, enter your initials to sign and date, then **Contract Contract** click Save and Continue.

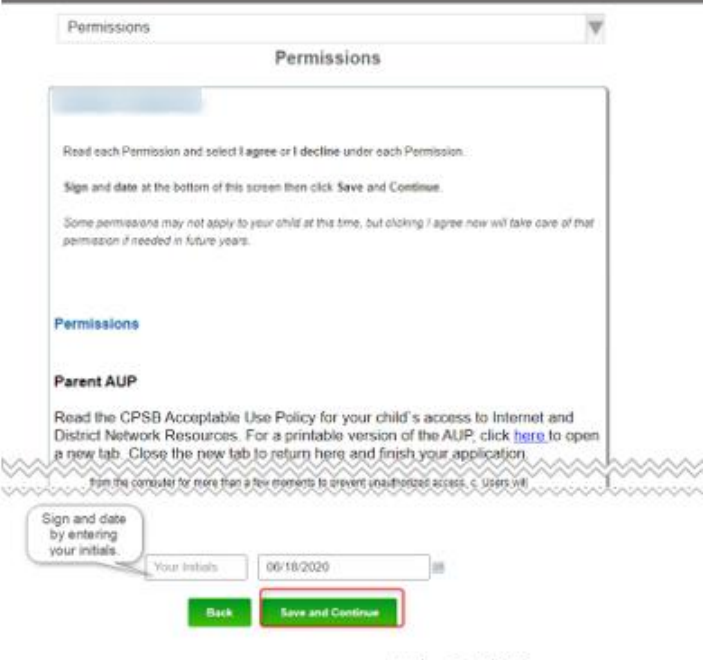

July 7, 2020

The **Submission** page allows you to review your information if needed by clicking on the green check or red X under each category.

Once you have reviewed and verified all your information, **enter your name as the Signature** and click **SUBMIT**.

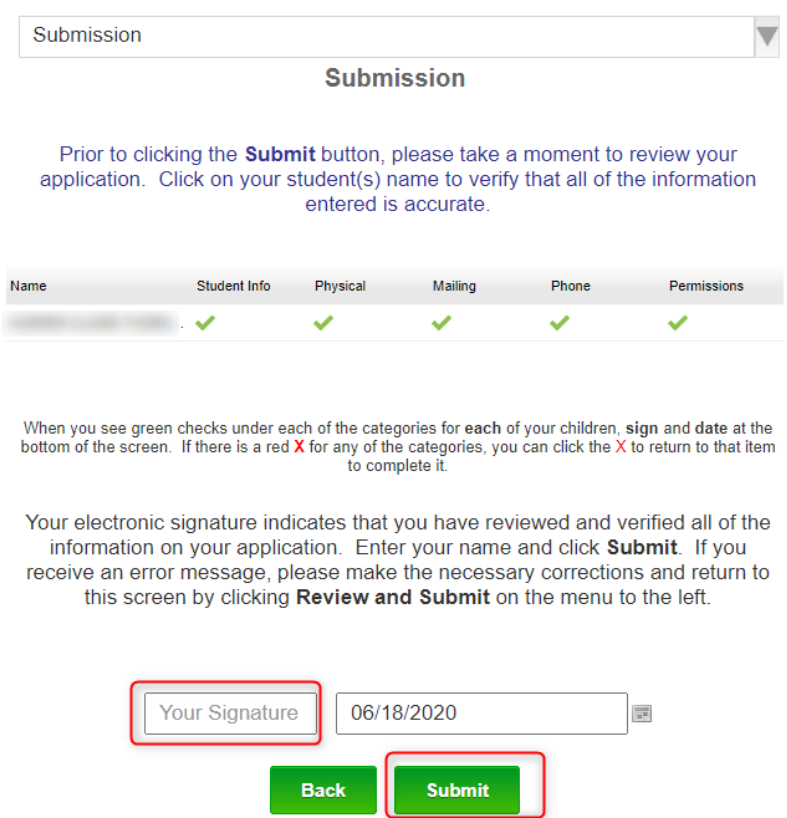

You will get a message stating "Submitted Successfully". Click **Finish.**

**Submitted Successfully** 

**Finish** 

It will bring to your child's **Student Progress Center home page**. Click on the child's picture for more options.

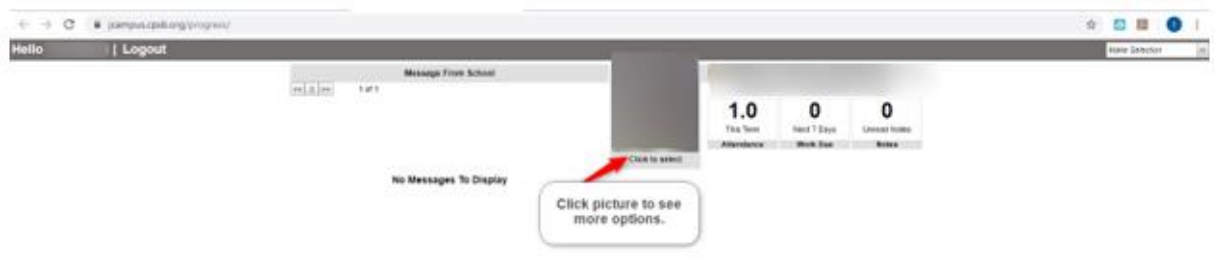

Click on each tab at the top of the page to see detailed information about **Grades, Calendar, Attendance, Communication, and Documents.** 

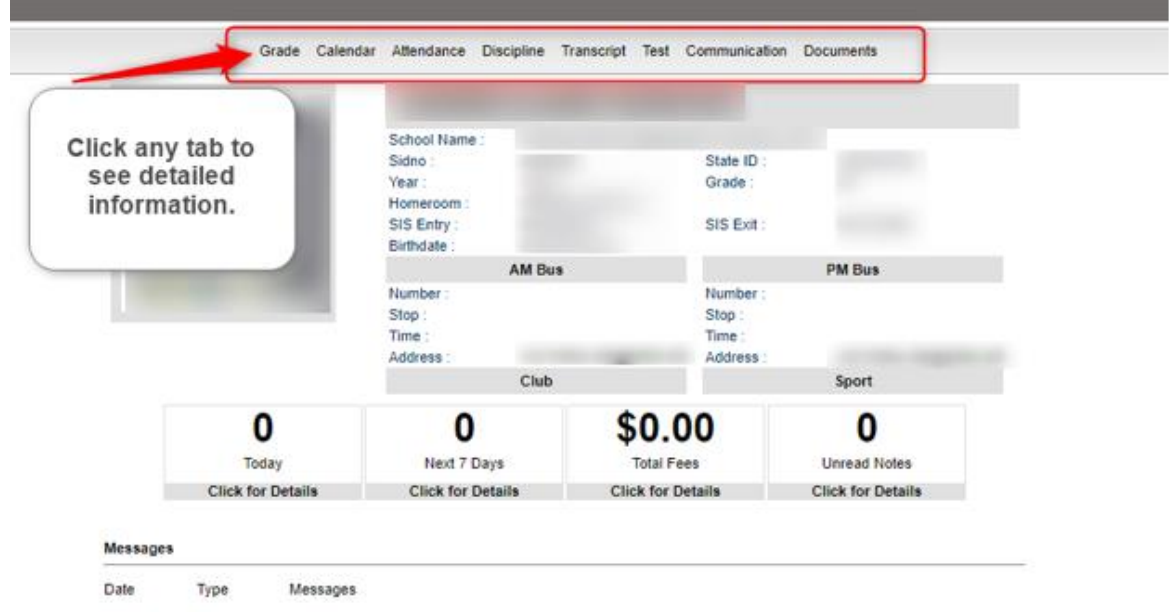